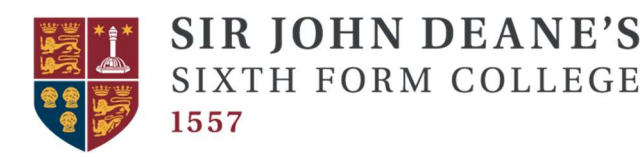

## UCAS Clearing Procedure

## Clearing Plus

- Make sure you have your clearing number; you can find this on UCAS track.
- Starting point Clearing Plus is now a new feature, this will appear as 'View Matches' in UCAS Track. Here, you will see universities which have been matched to your application. It might be worth starting with the universities that you were previously considering.
- If you find a course you want to be considered for, click the 'I'm interested' button and your details will be passed to the relevant university/college.
- If the university or college still has places, they may reach out to discuss things further and make an offer.
- Once you receive an offer, you need to add it as a Clearing choice in Track so your place is confirmed once it opens at 3pm.

## Calling the university to discuss a place

- Make sure you have your clearing number; you can find this on UCAS track.
- Research You can still also use the search tool to browse all official Clearing vacancies and contact universities and colleges directly to discuss options
- Call the university, most universities have a 'clearing hotline'.
- Introduce yourself and provide them with your clearing number:
	- $\triangleright$  "Hello, I am John Deane, I am calling about your clearing vacancy in History, my clearing number is 12345678"
- Inform them of your situation and what course you would like to study there:
	- $\triangleright$  "Unfortunately I didn't get accepted by my firm or insurance choice, as I didn't meet their entry requirements. I received a B grade in English Language, a C grade in History and an A grade in Sociology. I have attended an open day at your university and done some research into the History course, I am really interested in…"
- Ask if they will accept you:
	- $\triangleright$  Would you be able to **accept me** onto your History course with these grades?"

• Once you have a verbal offer from the university, log onto UCAS track at 3pm and apply to the university.

Space for important information: